## HOW TO USE THE VIRTUAL PLATFORM

## **What you'll need to have, and what you need to do:**

- Our platform uses **Zoom** for sessions. Make sure you are **connecting via a network that allows Zoom usage**. Several company and institutional networks use firewalls: if you are behind a firewall, we suggest you prefer to attend the conference from another network.
- **Sufficient internet bandwidth.** A connection of least 2Mbps is needed to attend the conference, and at least 8Mbps of *wired* internet is needed for speakers and chairs.
- Make sure that **no other software** (such as Skype, Viber, GoToMeeting, etc) **is using your camera and/or microphone at that time.**

## **For best results, we suggest:**

- Using the **Google Chrome** browser
- Using a **desktop computer**, best with a **large monitor**
- **Connection** via **private network**

convin

# WELCOME to our VIRTUAL PLATFORM

**To sign in: \***

Enter your **email address** here

Enter your **password** or personalized **PIN** here

Click here to sign in

*\* Login credentials (e-mail/ pin) are sent via email a few days before the Conference begins.*

# INSTRUCTIONS | SIGNING IN

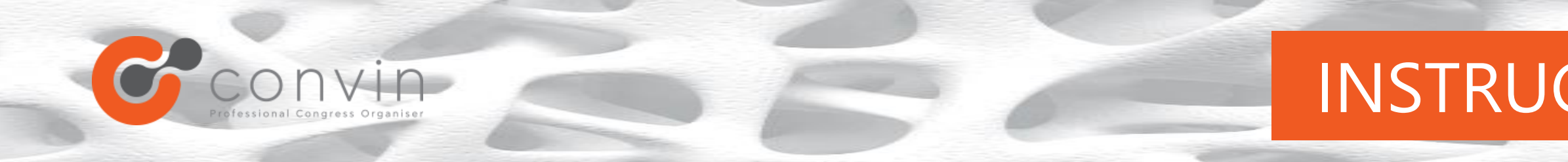

You will be able to access the platform several days before the Conference to log in and see how it works. The day of the Conference, you will be able to log in 1 hour before it begins.

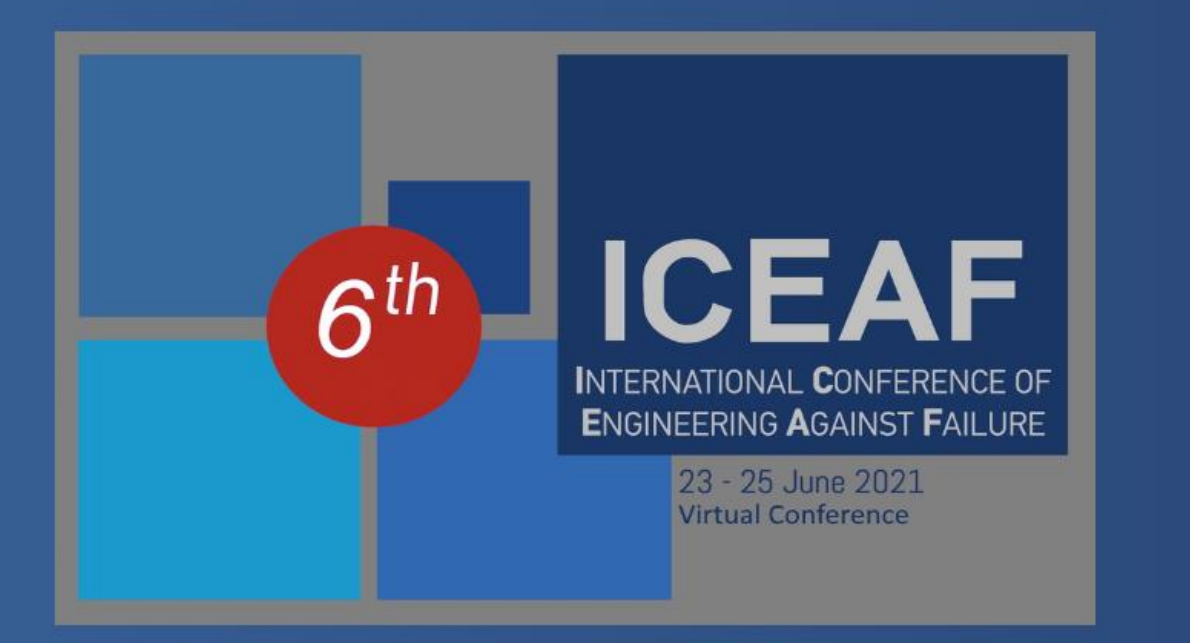

6th International Virtual **Conference of Engineering Against Failure** 

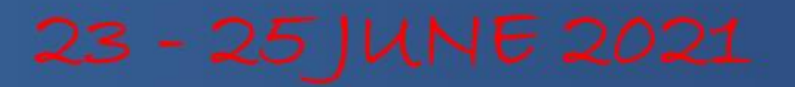

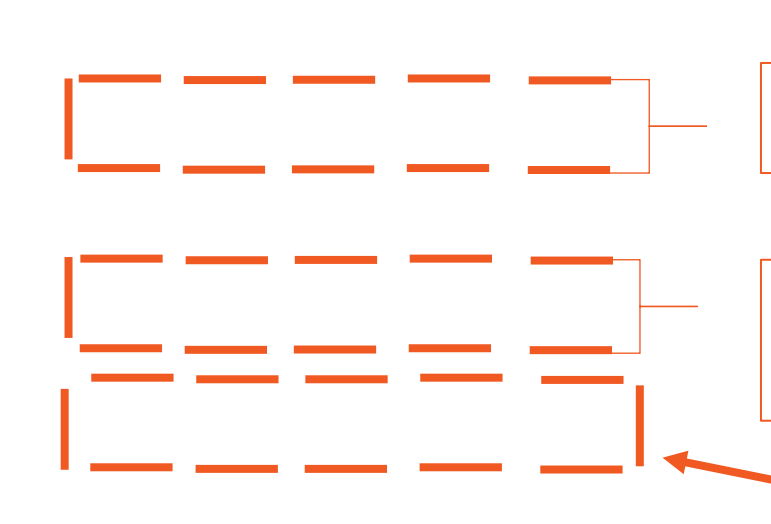

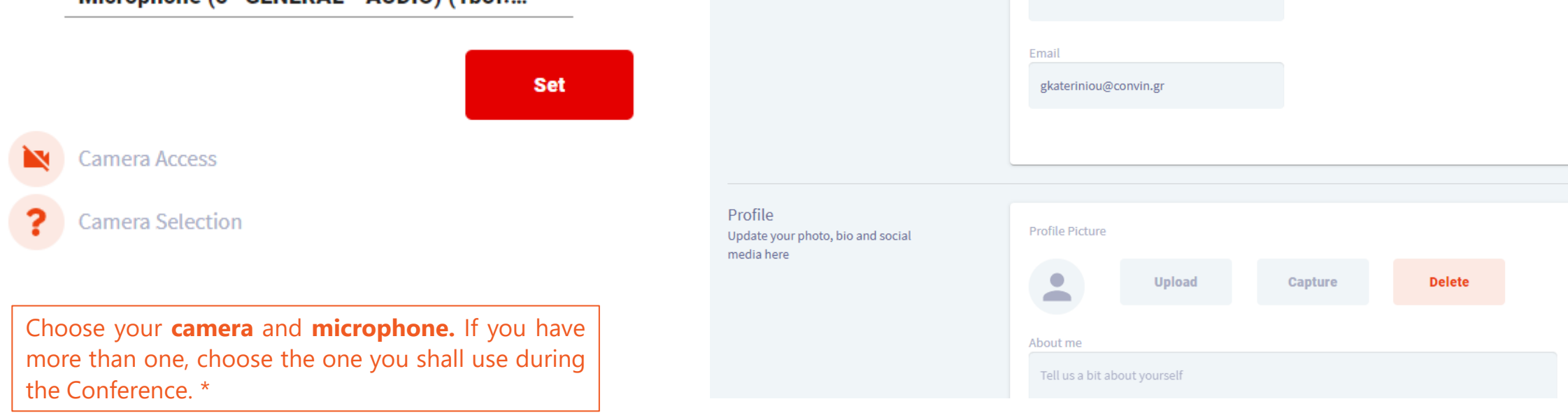

\* Turning on and using your camera and microphone is not mandatory in order to attend the Conference; it does, however, optimize the experience, since it will allow you to virtually "mingle" amongst fellow *attendees.*

Click **Update and Close** at the very bottom of the **Event Check-in** panel when you're all set!

**Update and Close** 

## Fill in or correct your **contact details** at the **Event Checkin Panel.**

**Last Name** 

Kateriniou

**First Name** 

Georgia

Position Pm

Organization

Convin

Address

Chalandri, Greece

## **Event Checkin**

part of your registration

Your contact details were provided as

About You

Welcome Georgia. Please review your privacy settings below

## SETTINGS PROFILE

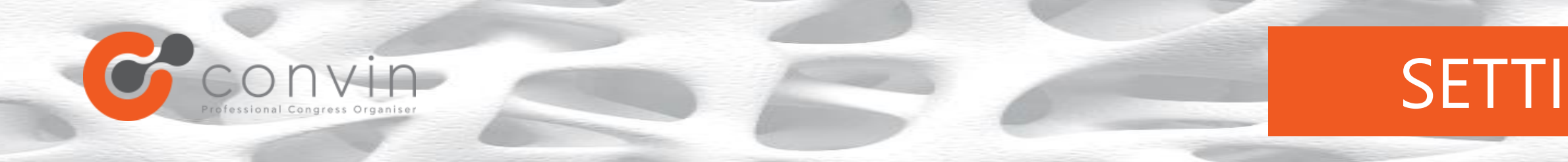

## After logging in, you shall be redirected to your Settings.

## **Welcome**

We really want you to enjoy the event, but before we continue we want to make sure you can participate.

Let's quickly check everything and then you're on your way.

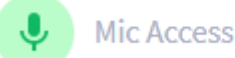

Mic Selection

Great. Now let's make sure we're using the right mic. Select your preferred mic and click Set to continue.

Microphone (5- GENERAL - AUDIO) (1b3f:... ▼

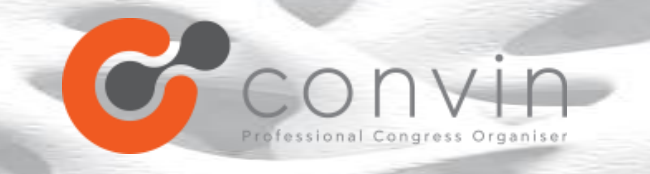

# INSTRUCTIONS SCIENTIFIC PROGRAM

Clicking on a session block will display its information on the right-hand side.

You can use the **Filter** field to search for a specific Session.

You can click on the Star to add a Session to your Favorites.

If you star several sessions, you can then toggle their appearance by clicking on the star icon next to the filter field. Don't forget to click the star icon again, to see the full Scientific Program!

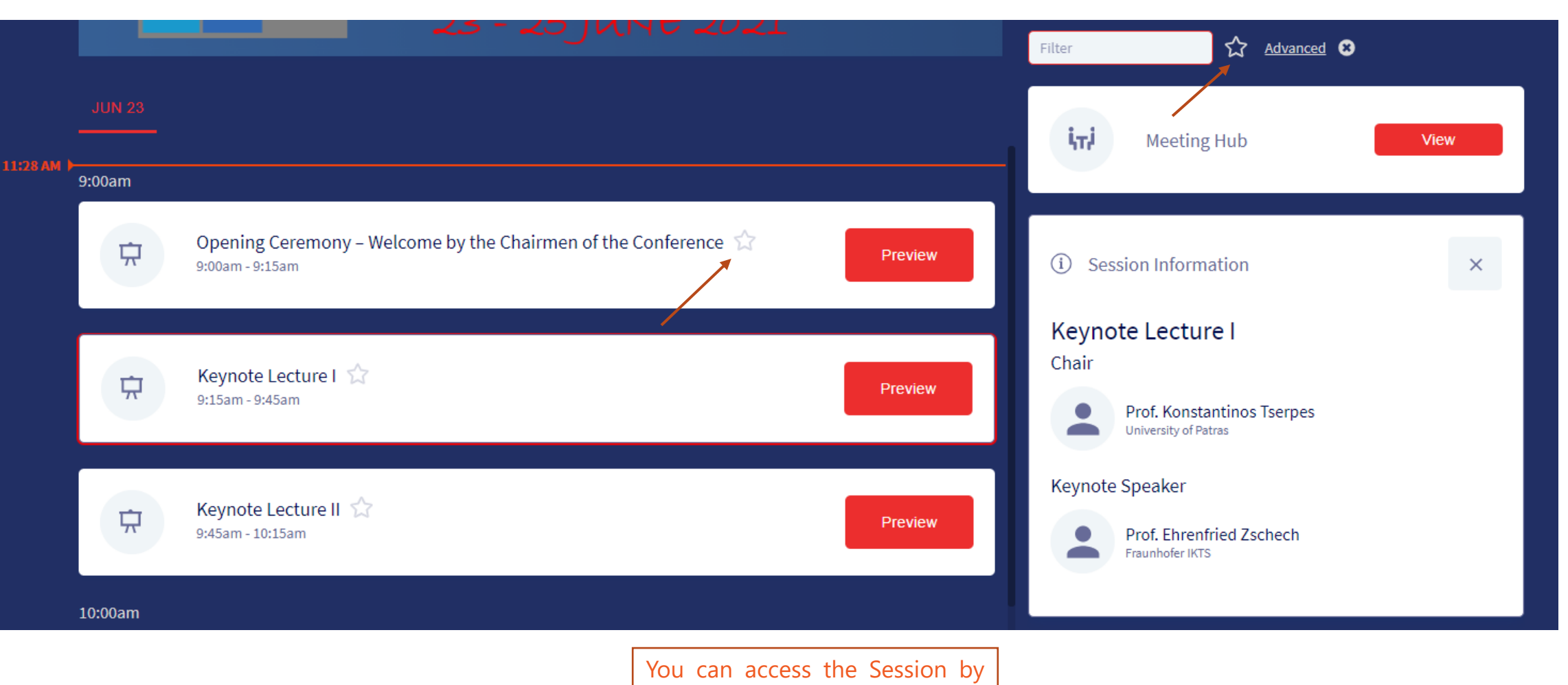

clicking **Preview,** or **Join,** as soon is it is time for the Session to begin.

The first session of each day will always be a brief video with instructions on *How to Use the Virtual Platform.* You may watch it at any time, and as many times as you wish.

\*\* Moderators can skip answering questions, if the number of questions exceeds the time frame of the Session.

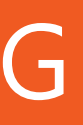

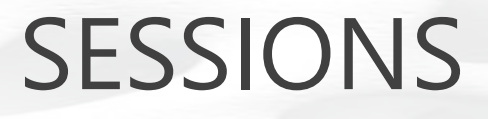

Click on the **Join Computer Audio** option, and you shall join the Session and view the presentations automatically.

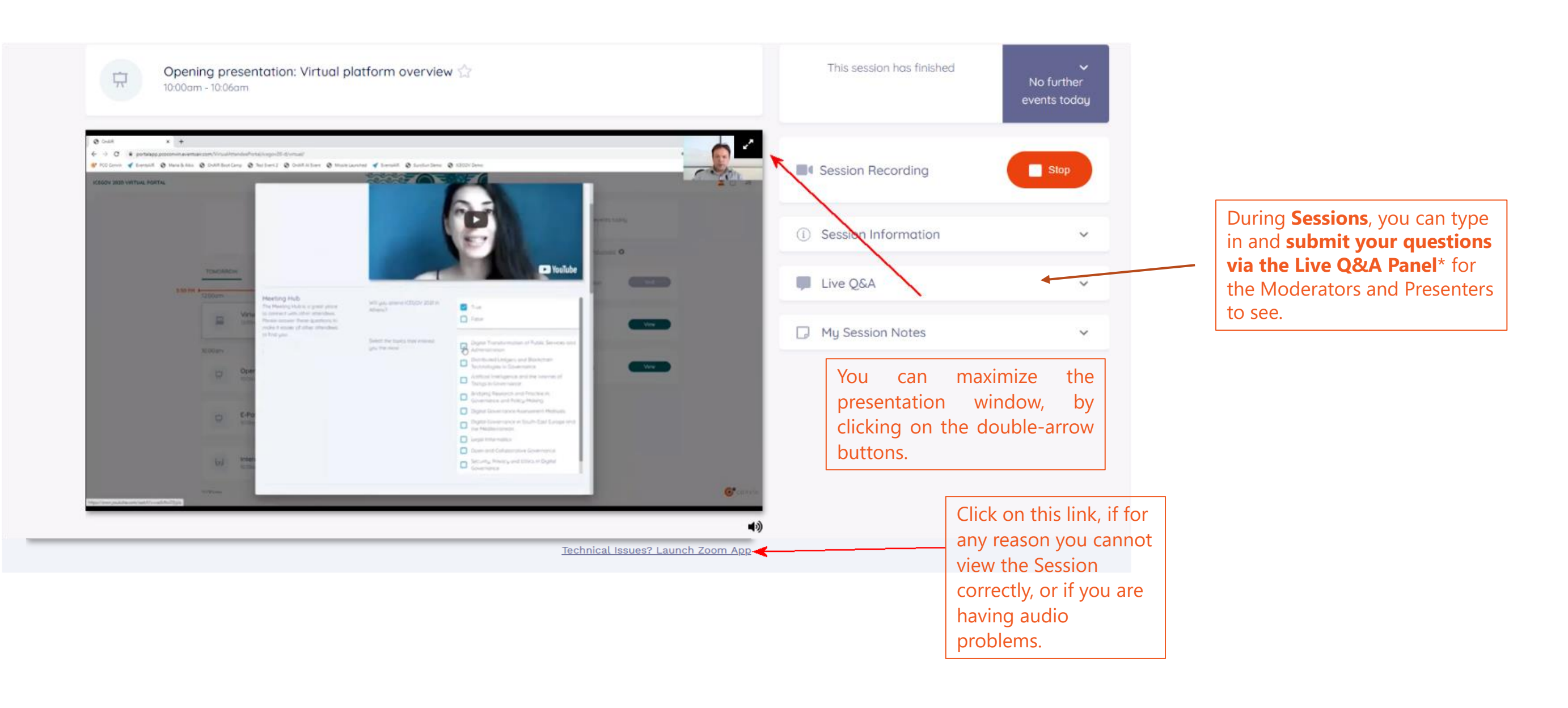

A **message** will pop up in **Zoom**, stating that the **Session is being recorded**; you shall need to **consent to this** in order to join the Session.

\*Questions submitted via the Live Q&A module must only relate to **the Session and its scientific content.** For **technical queries,** there is a special "Live Support" Module.

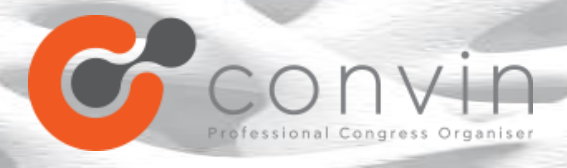

# ATTENDING SESSIONS

\*\* Moderators can skip answering questions, if the number of questions exceeds the time frame of the Session.

During the Conference, in the Timeline, look for the date & time of the **Session** where you are presenting or Moderating. Click on the **Preview** button.

About 10 minutes before the session begins, please have your **Zoom client open and running beforehand**, and click on the **Join as Panelist** button to connect to the Session via Zoom.

\*Questions submitted via the Live Q&A module must only relate to **the Session and its scientific content.** For **technical queries,** there is a special "Live Support" Module.

SCIENTIFIC ROLES

## SPEAKERS & MODERATORS

 $\Box$   $\times$ 

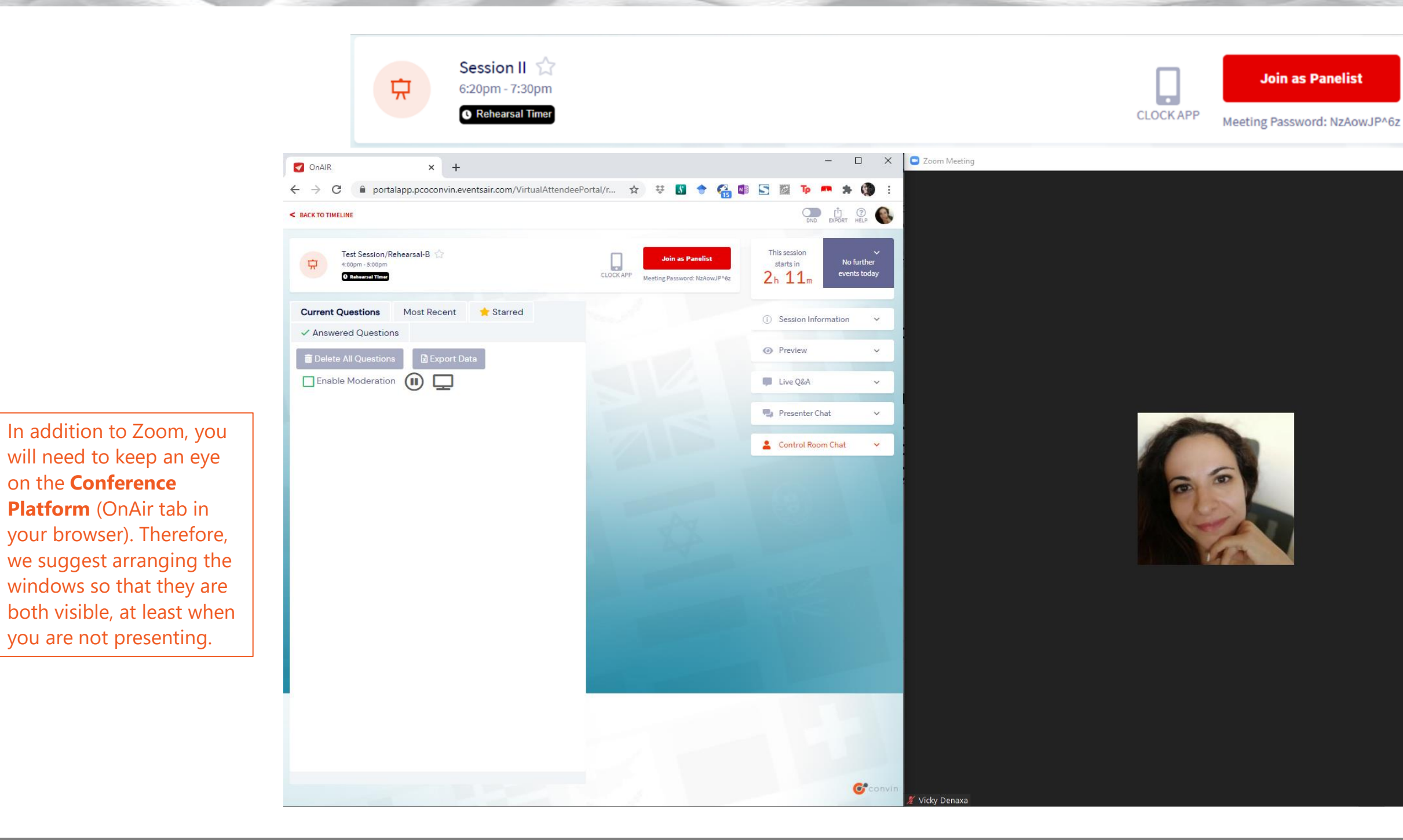

\*\*Moderators can skip answering questions, if the number of questions exceeds the time frame of the Session.

\*Questions submitted via the Live Q&A module must only relate to **the Session and its scientific content.** For **technical queries,** there is a special "Live Support" Module.

# SCIENTIFIC ROLES

## SPEAKERS & MODERATORS

The **Presenter Chat** is a chat box where Moderators, Speakers, and room technicians can converse. Post here if you require assistance or if you wish to bring something to the panel's attention. The **Control Room Chat is** similar to the Presenter Chat, with the exception that it is also supervised by the Technical Manager.

It is imperative that you keep an eye on the **timer**. Even though you and the rest of the panel are already in the session, the Session is not broadcasted to the rest of the attendees before the **countdown reaches zero**. At that point, the Moderator will begin addressing the delegates and introducing the first Speaker. When it is your turn to present, you will use the **Unmute** and **Start Video** buttons on Zoom to address the audience, and then click on the **Share Screen** button to share your screen.

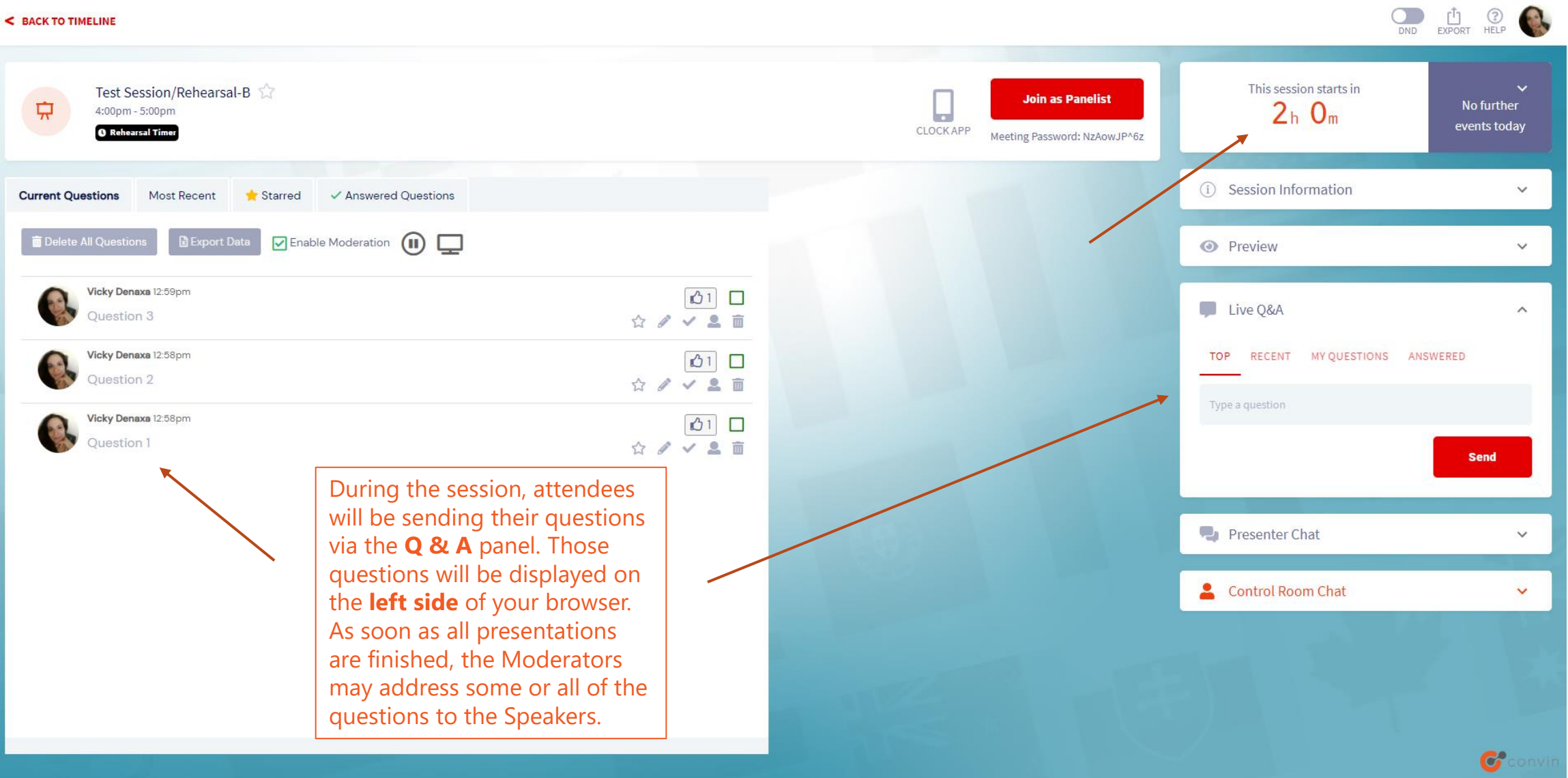

Click on **View Presentation** to view the content of the E-Poster, and its video, if available.

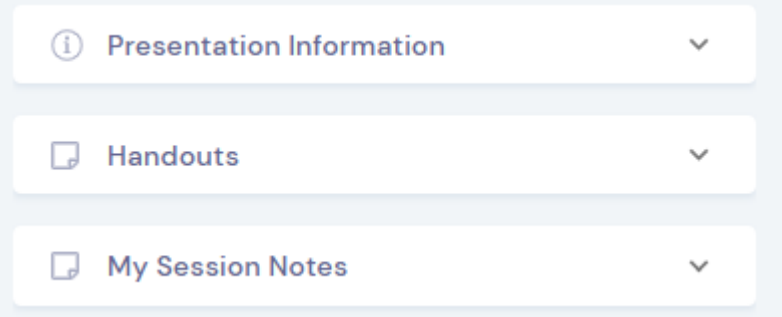

In addition to the Sessions, the platform features an **E-Poster Gallery**. You may visit it at any time you wish. If you wish to talk to one of the poster presenters, you can use the **Meeting Hub** feature.

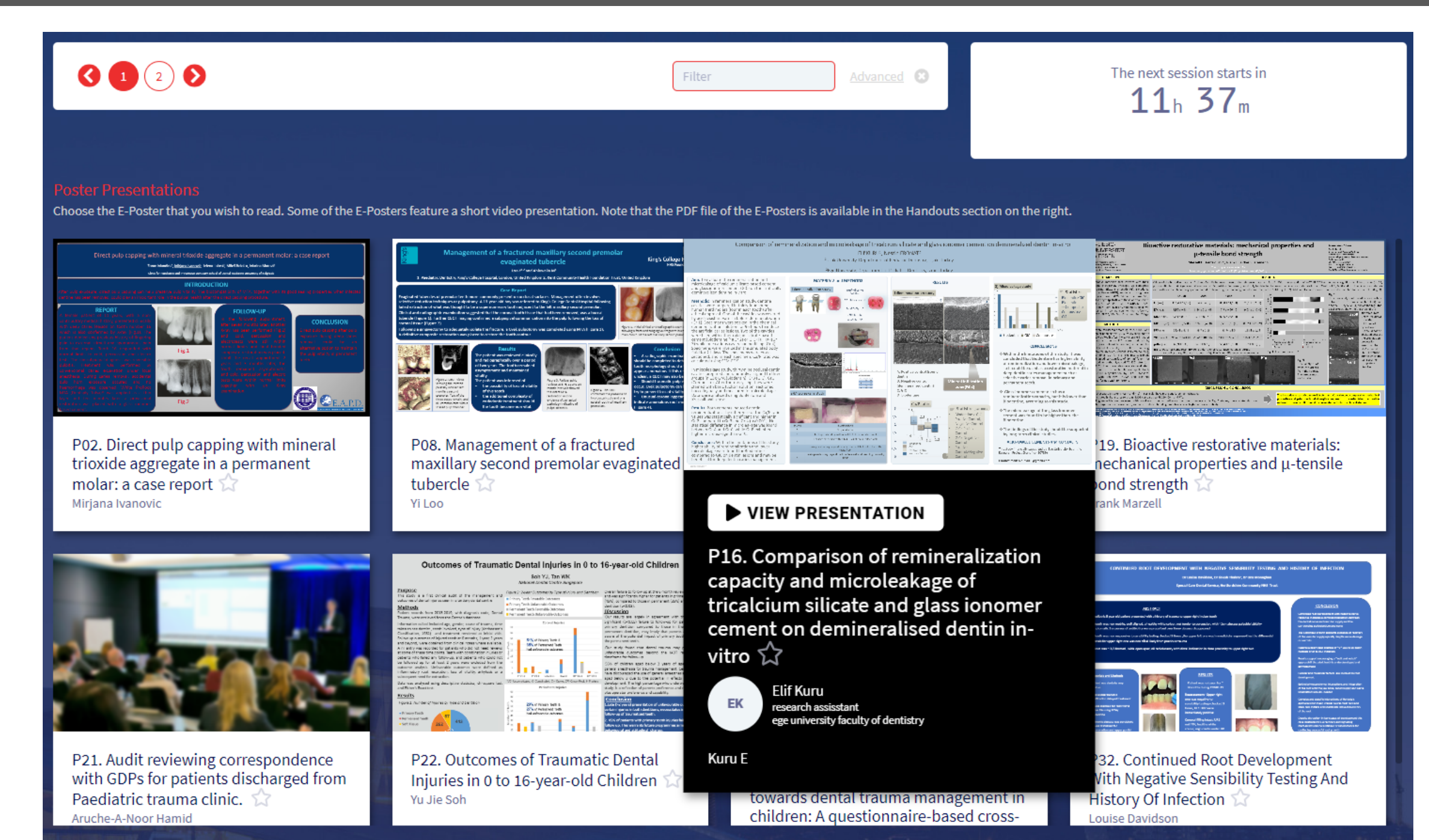

After clicking on View Presentation and entering the Virtual Room, you can **download available files.**

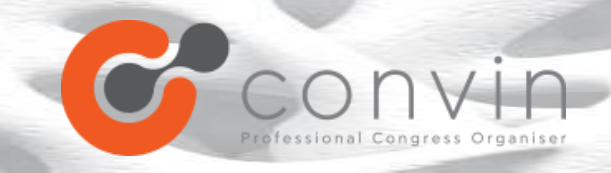

# E-POSTER GALLERY

Click here to send a **connection request**  to the attendee you've chosen. Once they accept, you can communicate with them at any time during the Conference via **text message**, or ask to hold a **video conversation**.

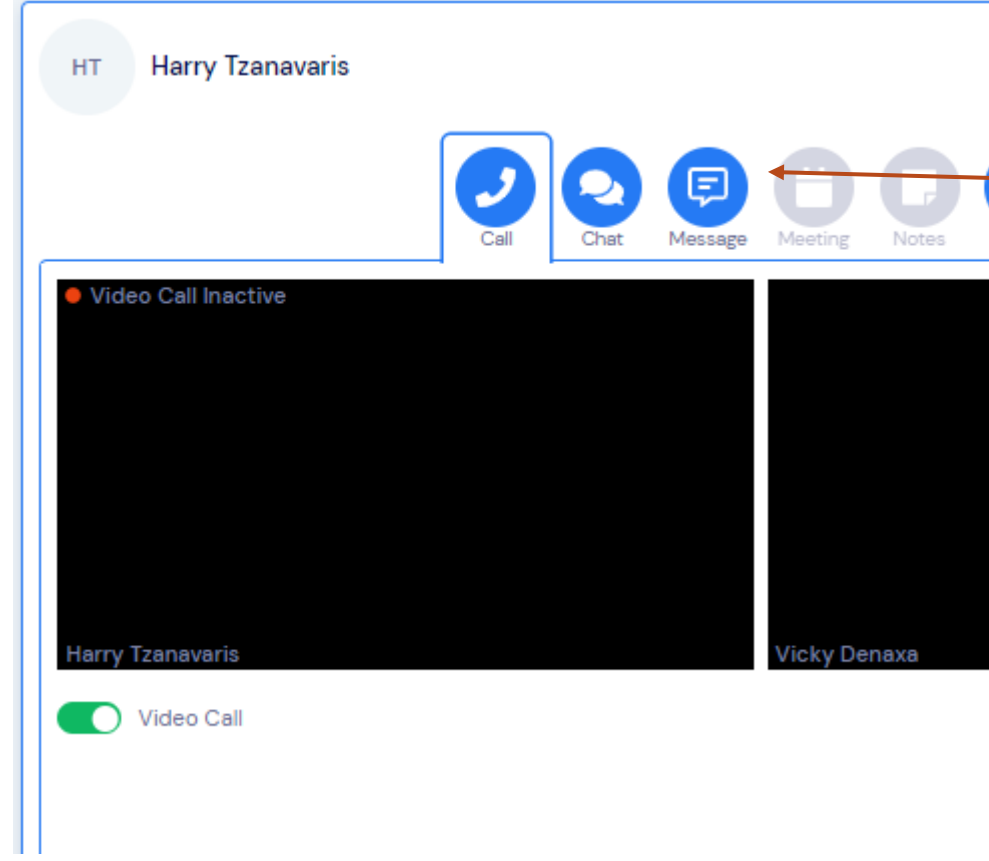

## You can use the **Meeting Hub** to communicate with other attendees.

Here, you can **type a name** to

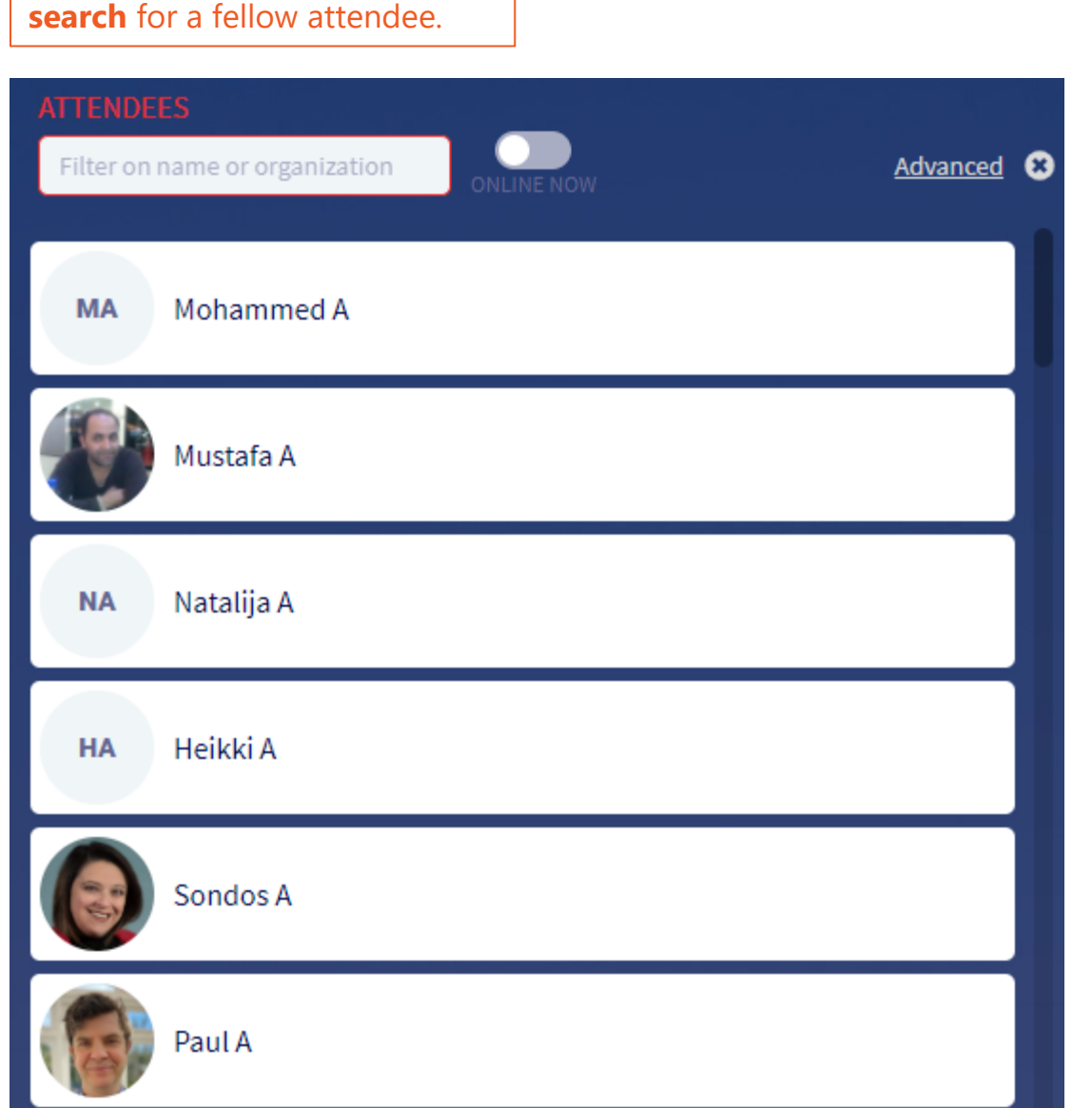

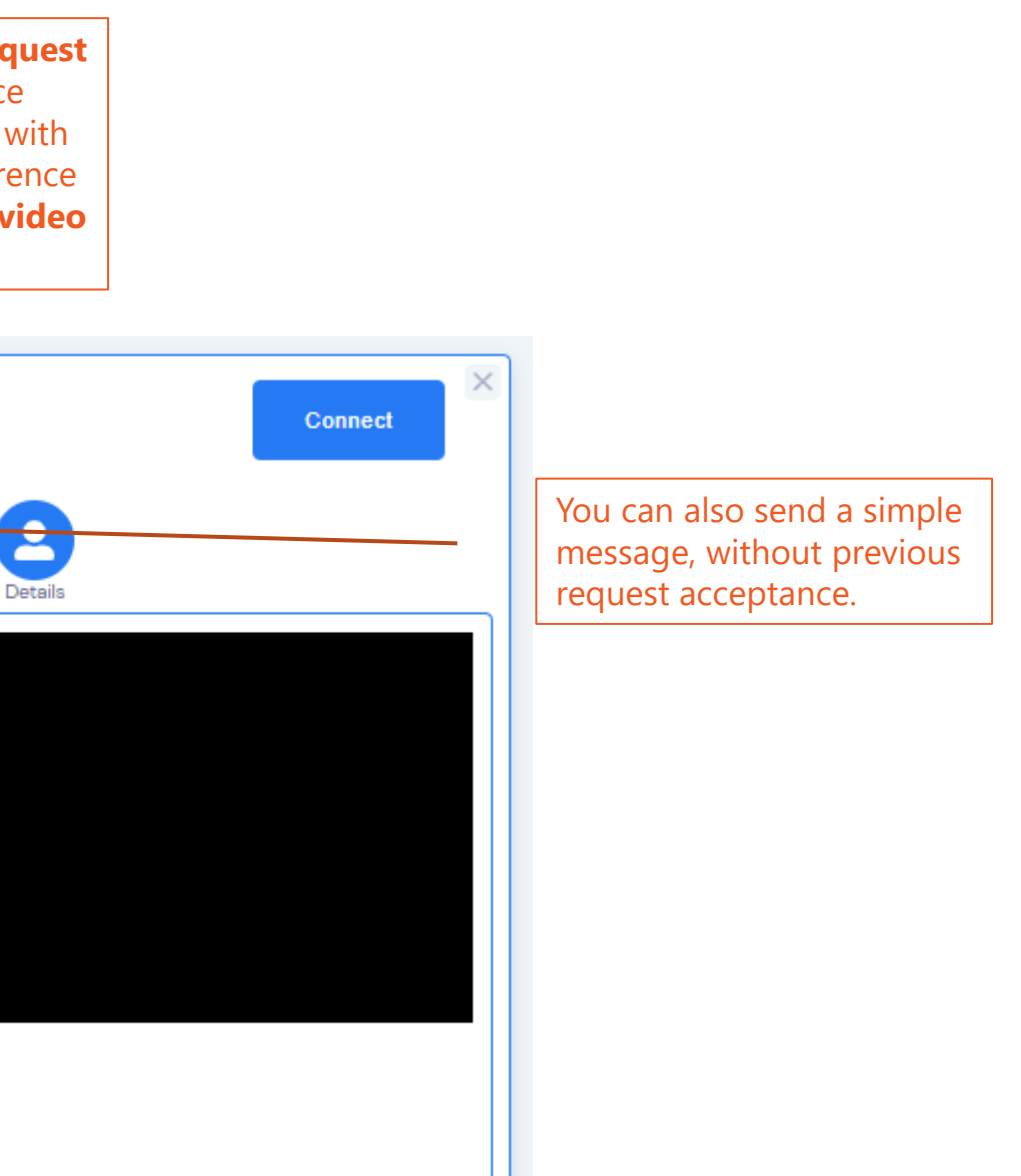

Keep in mind that the Attendee List includes all registered attendees, but someone may not be online at any given time: connection requests may thus not be accepted immediately!

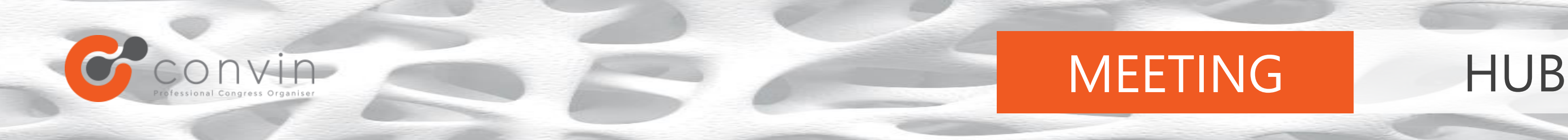

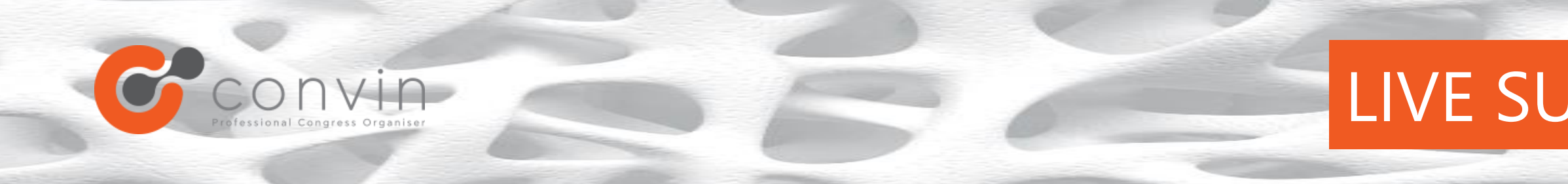

## The first thing to do when you face a technical problem is to refresh the Program, or log out and log in to the Platform.

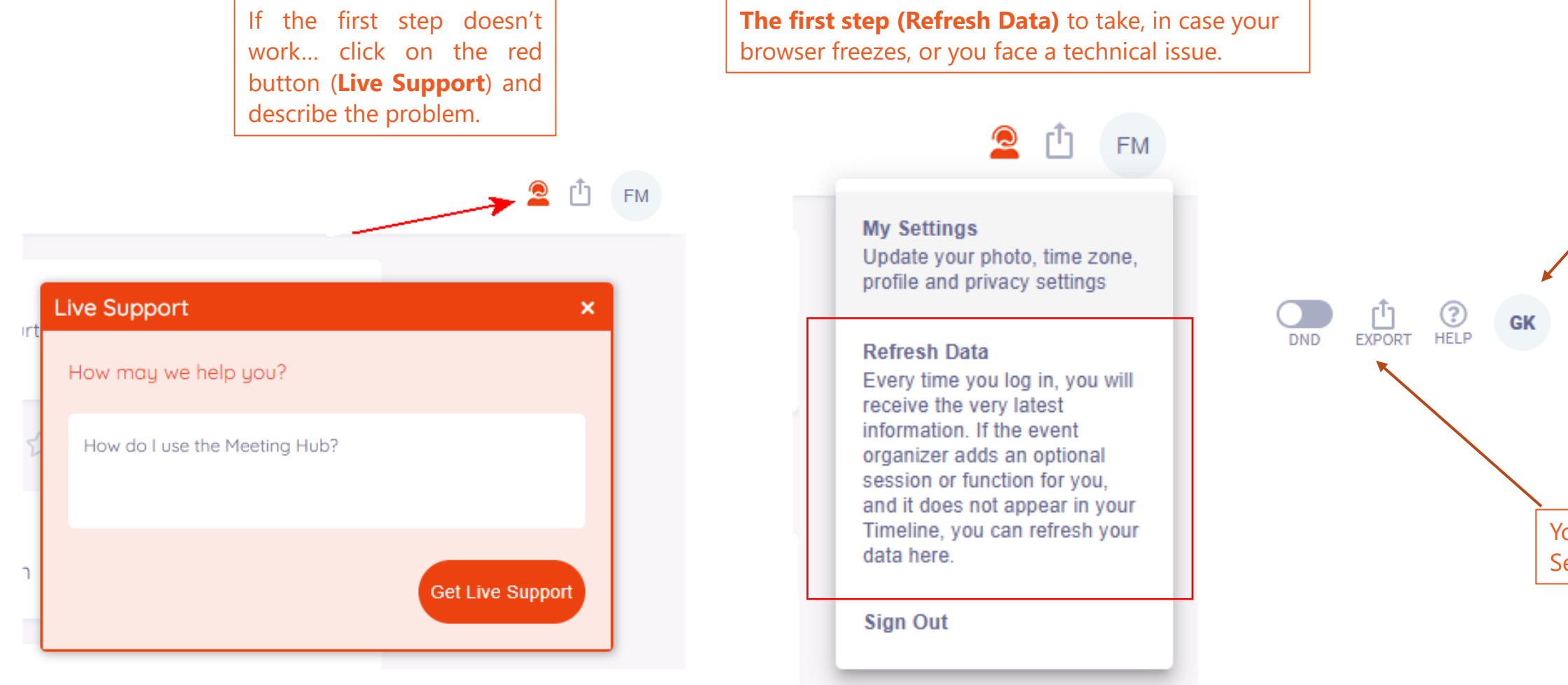

Our personnel will be very happy to assist you with any questions or problems you may face!

If you have a small computer screen, and it looks like Timeline components are **off the screen**, a helpful tip is to use the **Ctrl & minus (-)** buttons on your keyboard, in order to zoom out and make the whole window look smaller, to view everything on screen.

You can change your Profile Settings at any time by clicking here.

You can export any Notes you took during the Sessions here.

# LIVE SUPPORT & HELPFUL TIPS

We wish you a<br>Wonderful Virtual<br>Experience!

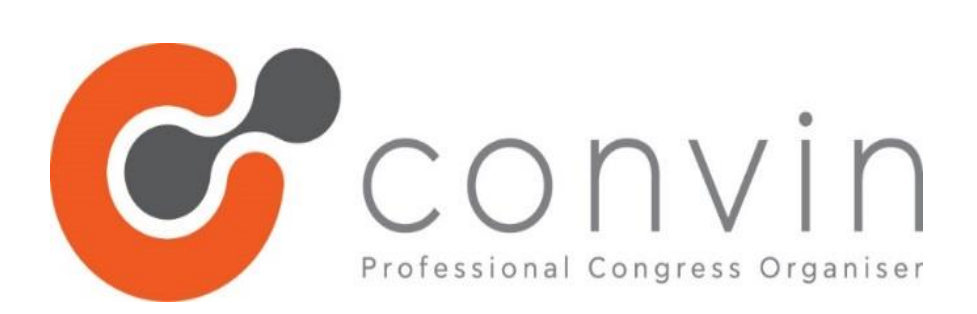

29 K. Varnali str., 152 33 Athens, Greece, Tel: +30 2106833600, [www.convin.gr](http://www.convin.gr/) | e-mail: [info@convin.gr](mailto:info@convin.gr)